## 1. KLIKNEM NA GRADIVO OZ. DATOTEKO

## SLOVENŠČINA

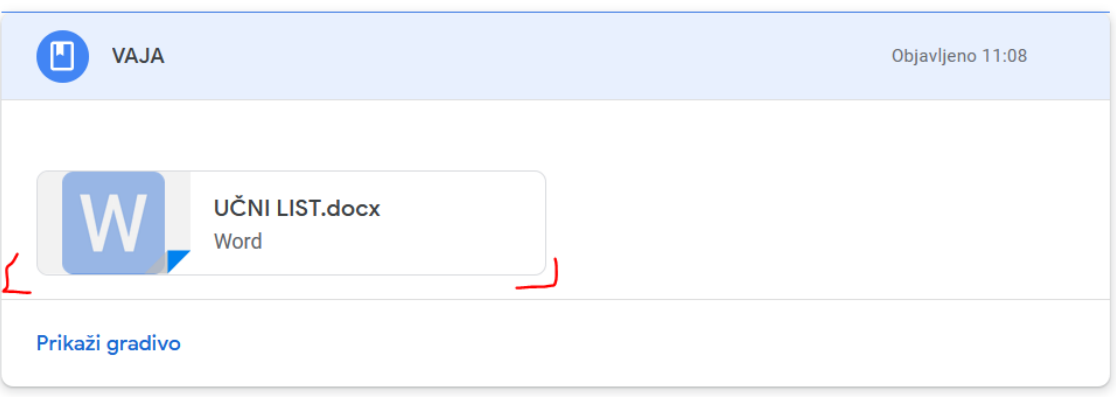

 $\vdots$ 

## 2. DESNO ZGORAJ IZBEREM »ODPRI V NOVEM OKNU«

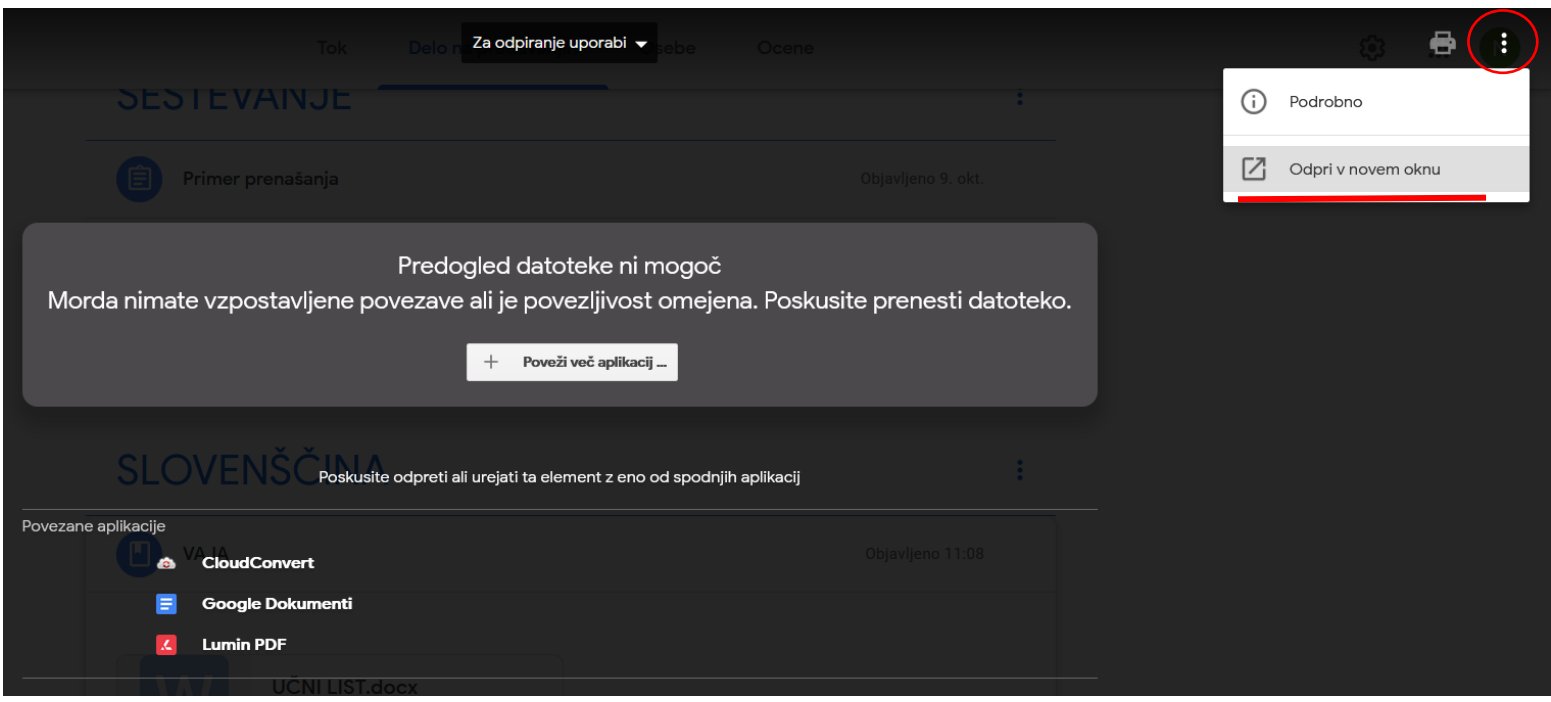

## 3. IZBEREMO PRENESI

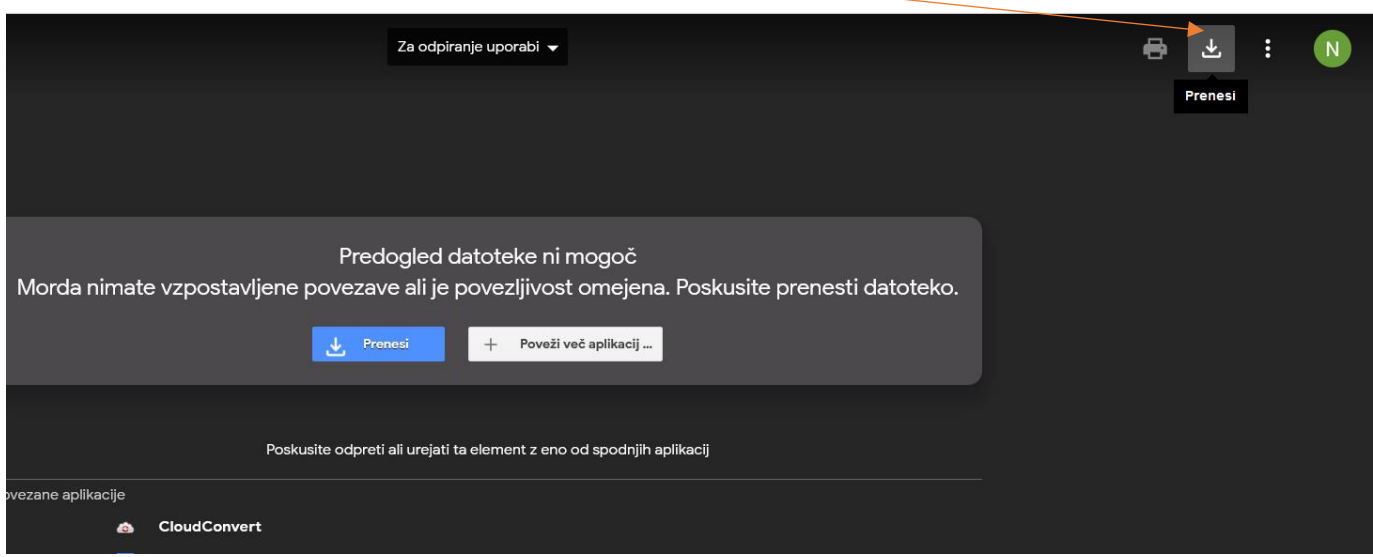